# 【面会者用 iOS】

## 【オンライン面会を開催する流れ】

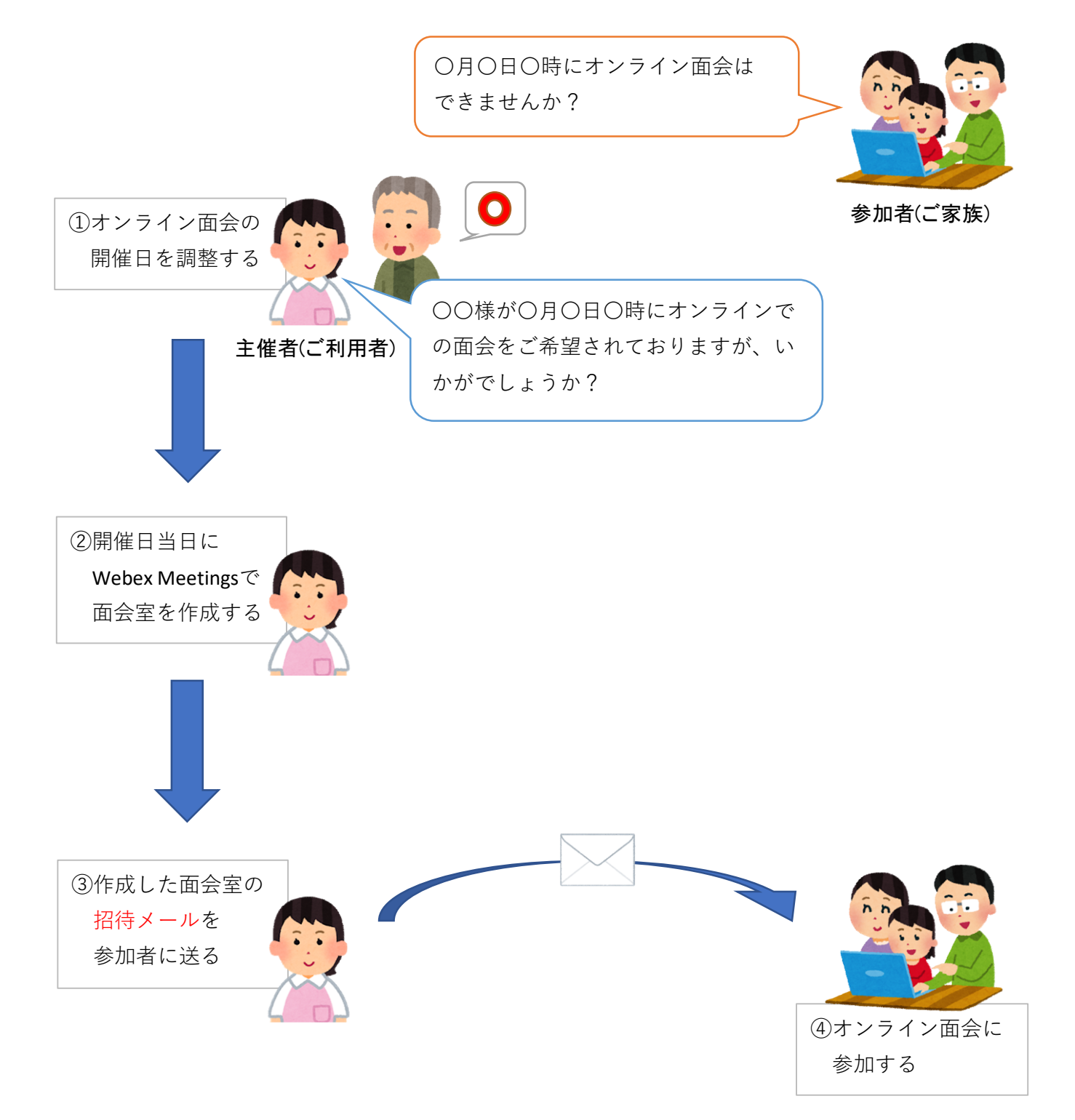

①主催者から「Webex Meeting」の【招待メール】が届きます。 メール本文にある「ミーティングに参加する」ボタンをタップしてください。 ※すでにアプリをインストール済の方は⑤まで進んでください。

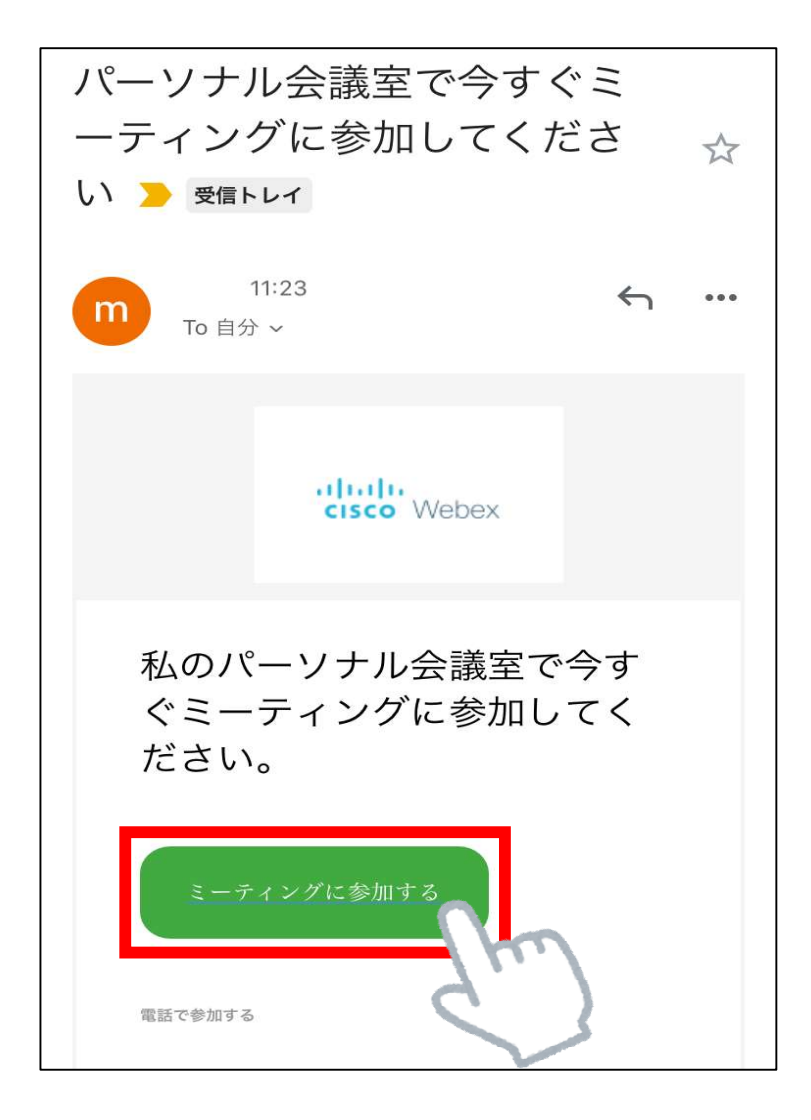

②「ミーティングに参加する」をタップするとダウンロードサイトが開かれます。 開くアプリを選択してください。

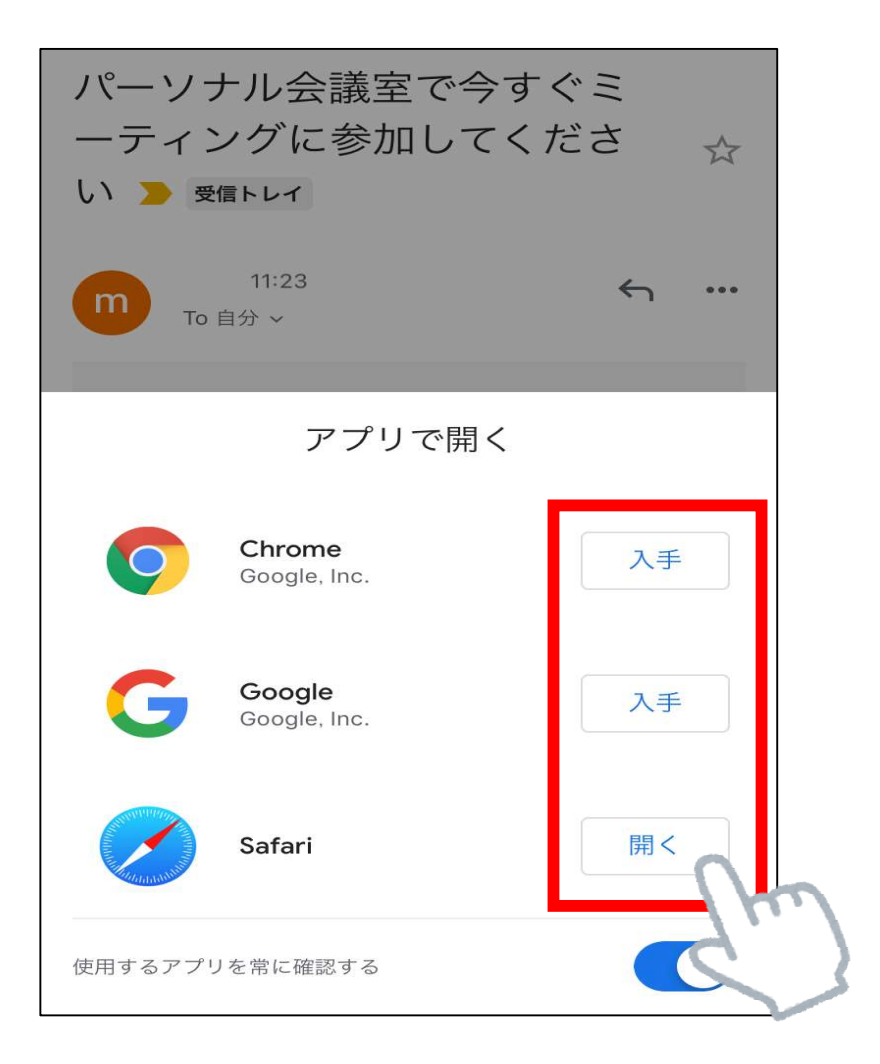

③面談するための「Cisco Webex Meetings」のアプリをインストールします。 画面の[Download]をタップしてください。

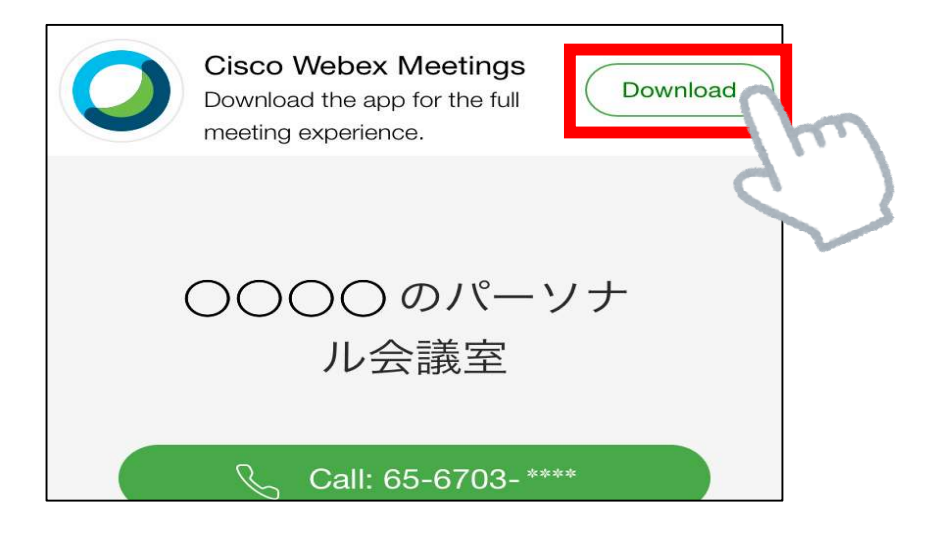

④[Download]をタップするとアプリのダウンロードページが開きます。 [入手]をタップするとダウンロードが開始されます。 (AppleIDの認証が発生するため、AppleIDとパスワードを準備してください。)

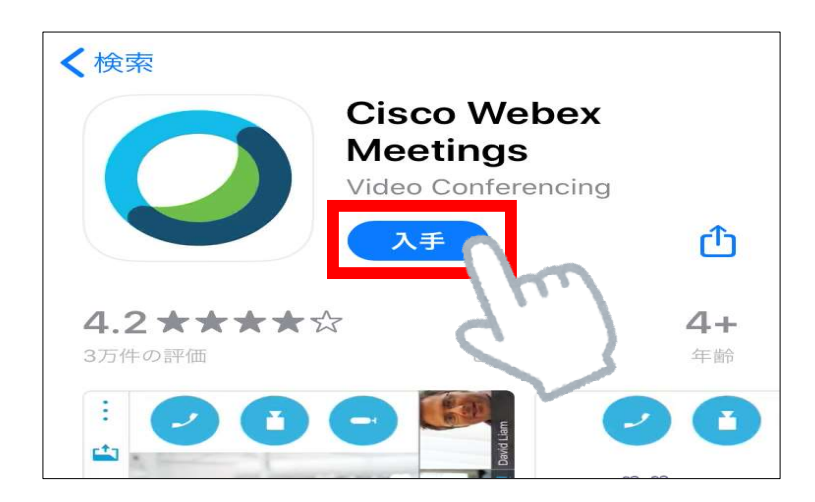

⑤インストールが完了したら、「入手」から「開く」に表示が変わります。 またはホーム画面に が表示されたら、ダウンロード完了です。 Webex Meet ⑥再度、①のメールを開き「ミーティングに参加する」をタップしてください。

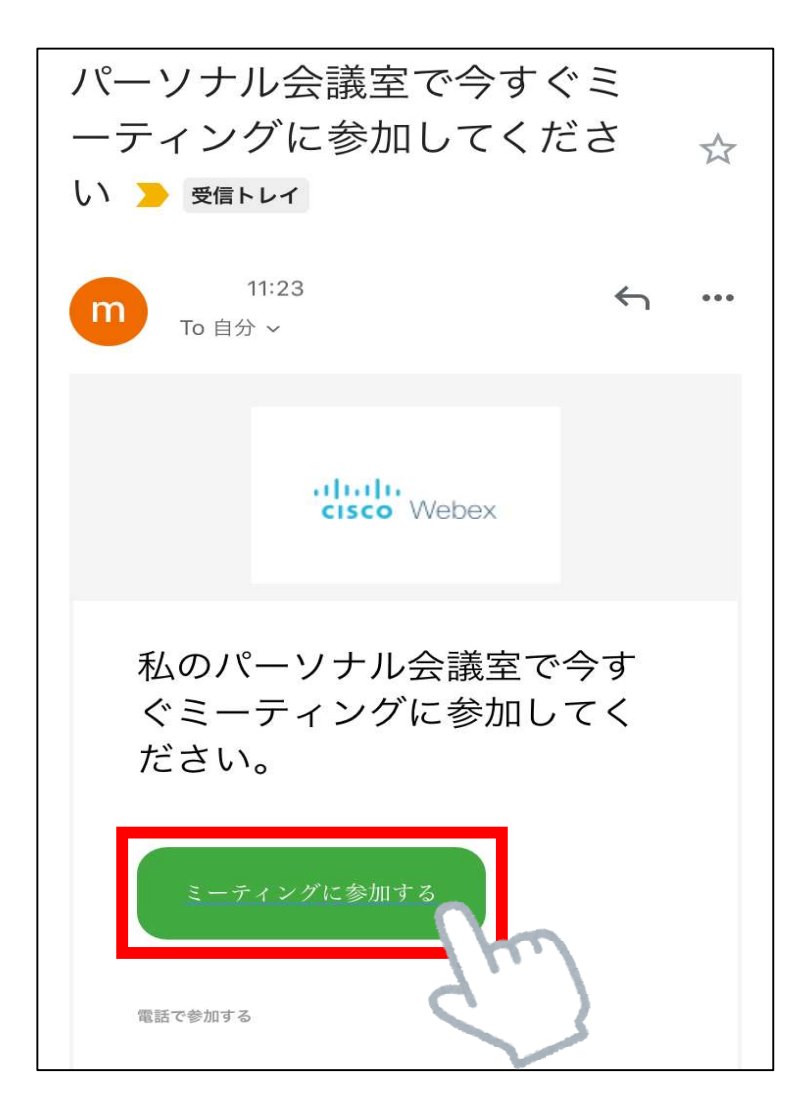

⑦アプリが起動し、「サービス使用規約とプライバシーステートメントを読み、 これに同意します。」 と表示されます。 規約を確認後、「同意します」をタップしてください。

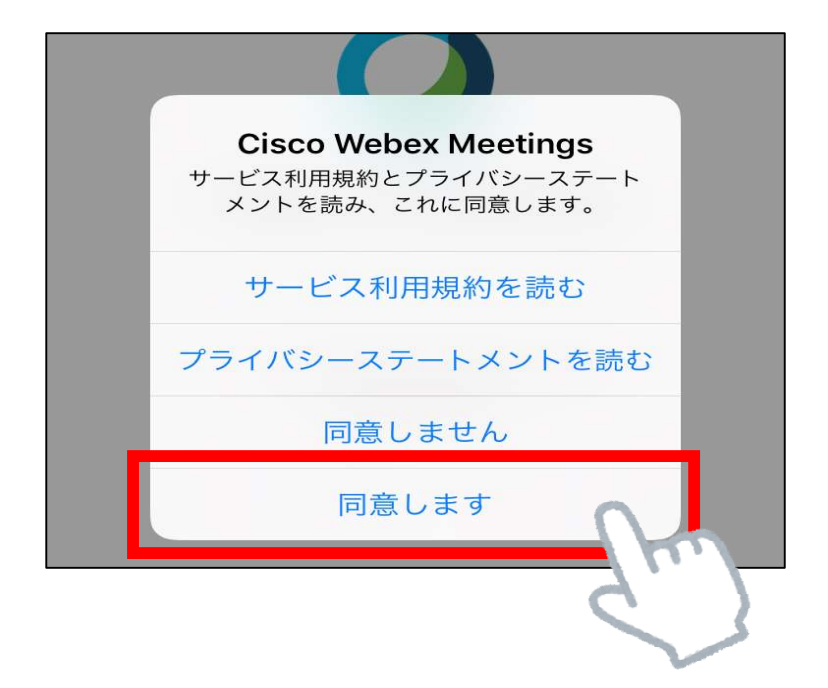

⑧名前とメールアドレスを入力する画面が表示されます。 名前と招待メールが届いたアドレスを入力して「OK」をタップしてください。

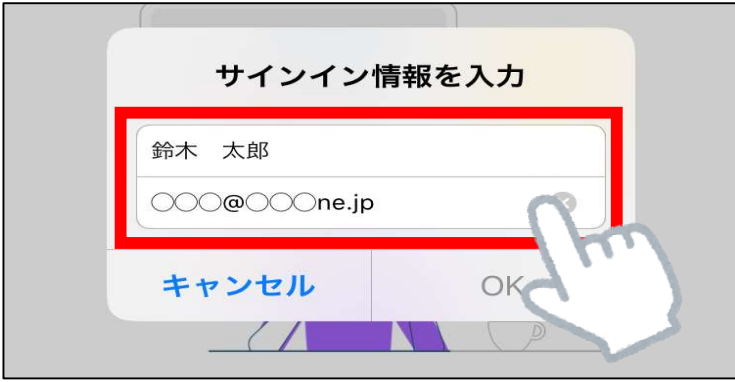

※以下の画面が表示された場合は、「OK」をタップしてください。

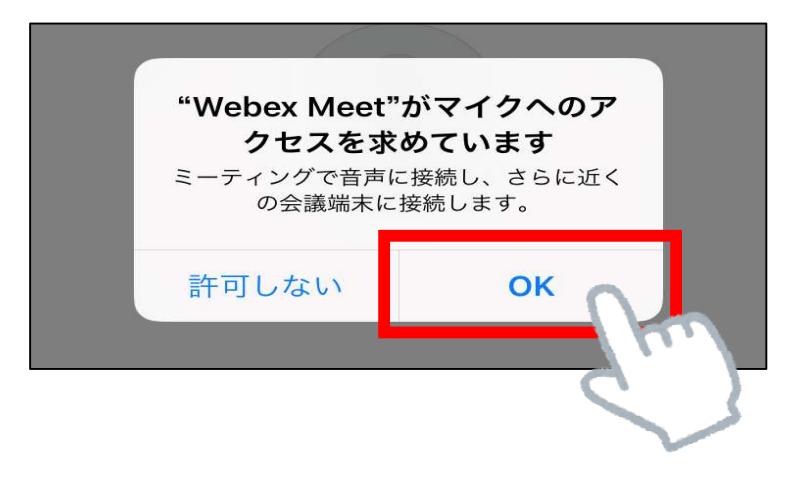

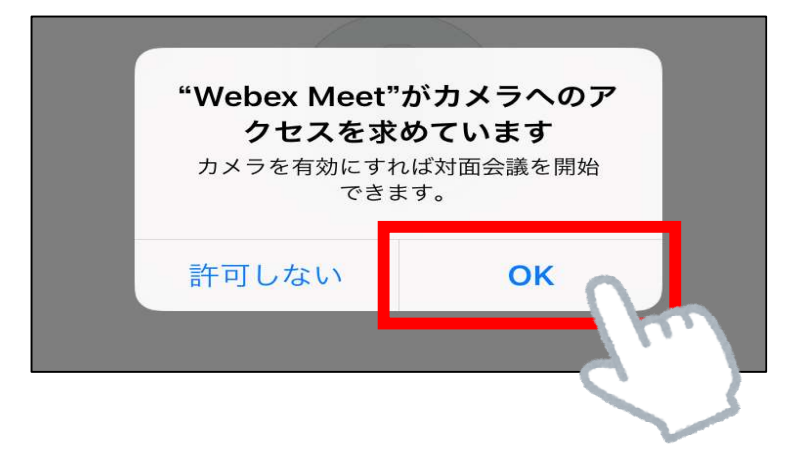

⑨「音声に接続する方法を選択します。」と表示されます。 「次へ」をタップしてください。

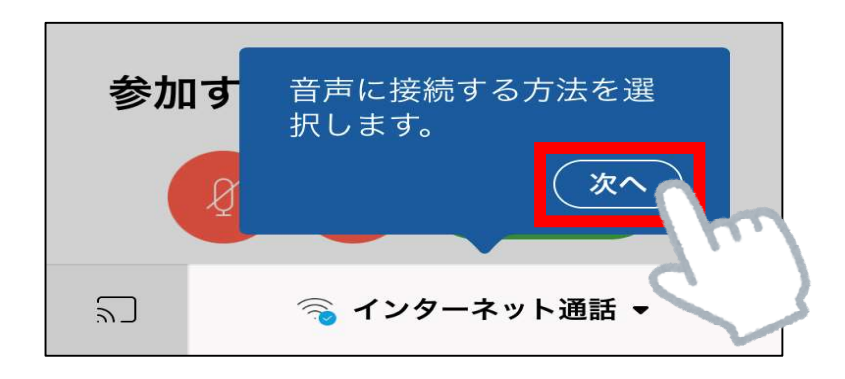

⑩「Ciscoビデオ会議端末またはCisco Webex Share会議端末に接続します。」 と表示されます。

「OK」をタップしてください。

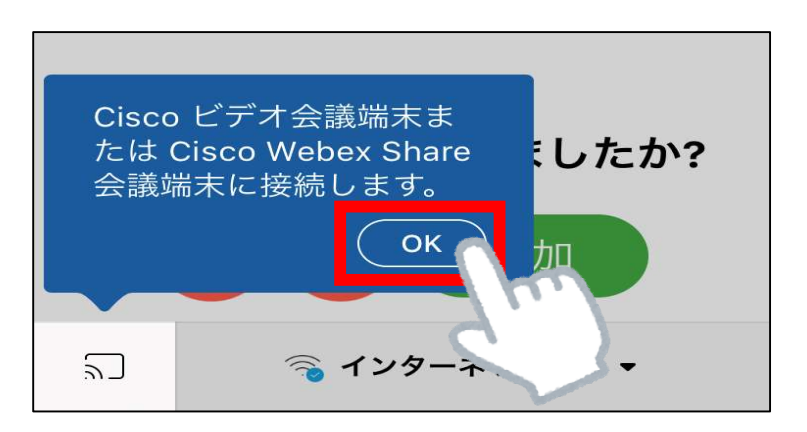

⑪「参加」をタップしてください。

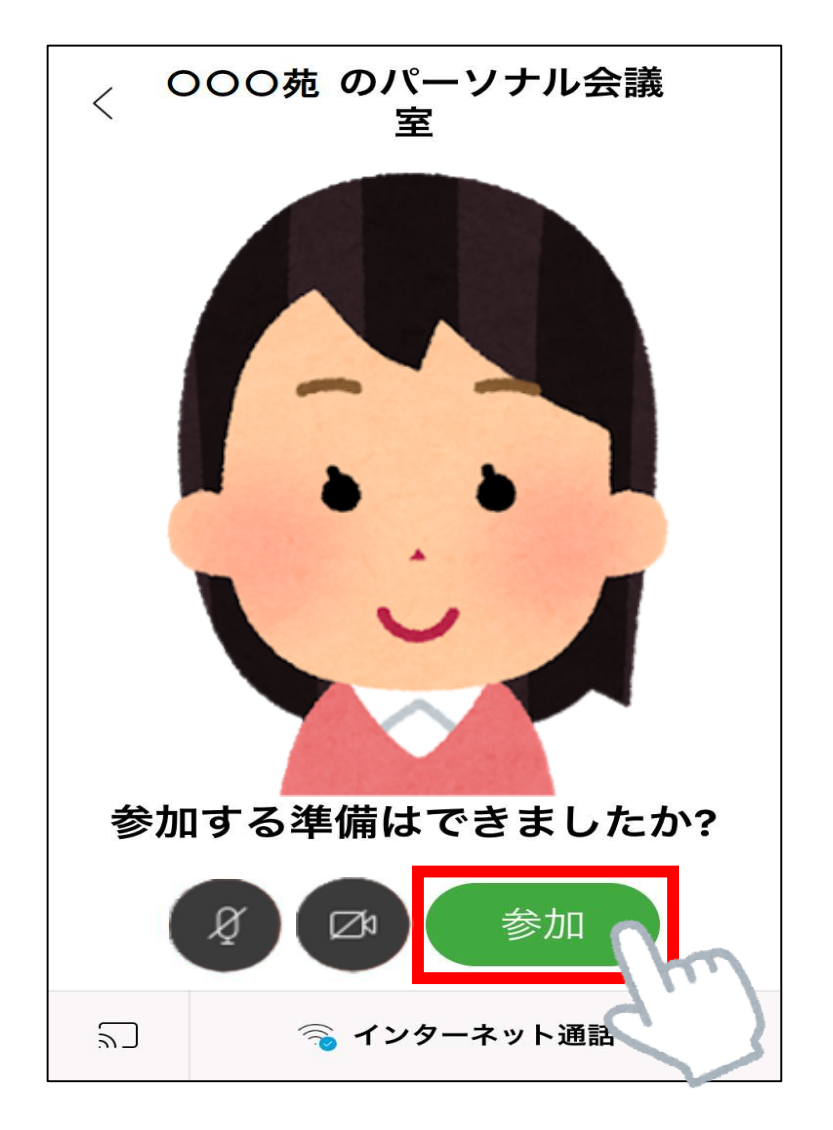

※主催者側が許可を出すまで面会は始まりません。 主催者側が許可を出すまでしばらくお待ちください。

⑫「その他のオプションメニューで音声接続を変更します。」と表示されます。 「OK」をタップしてください。

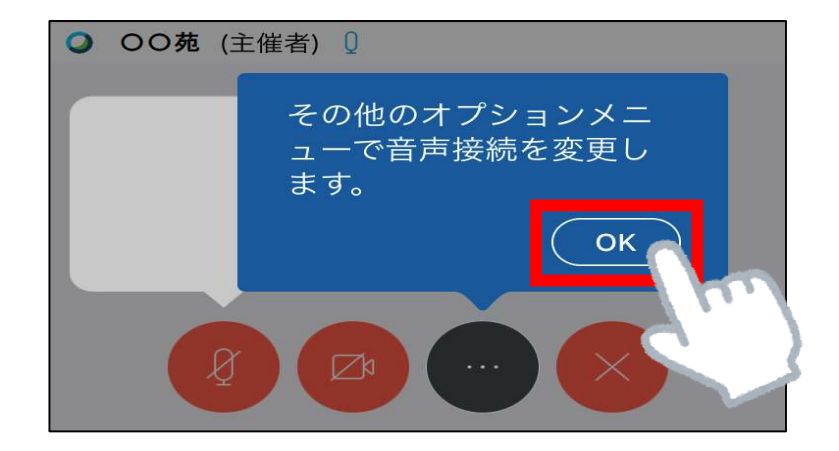

## ⑬面談の画面が表示されます。 (縦画面、横画面両方でご利用いただけます。)

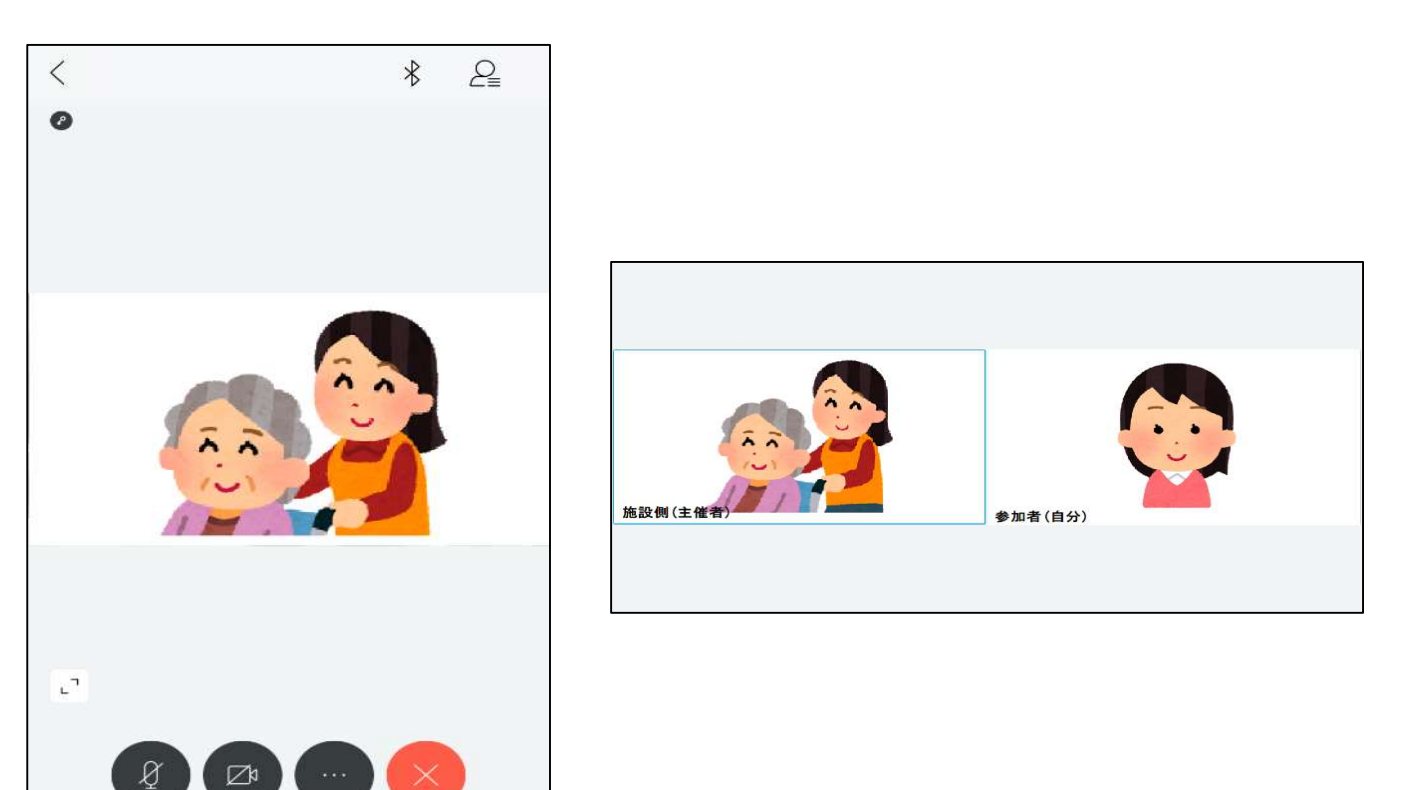

※画面ボタンの説明

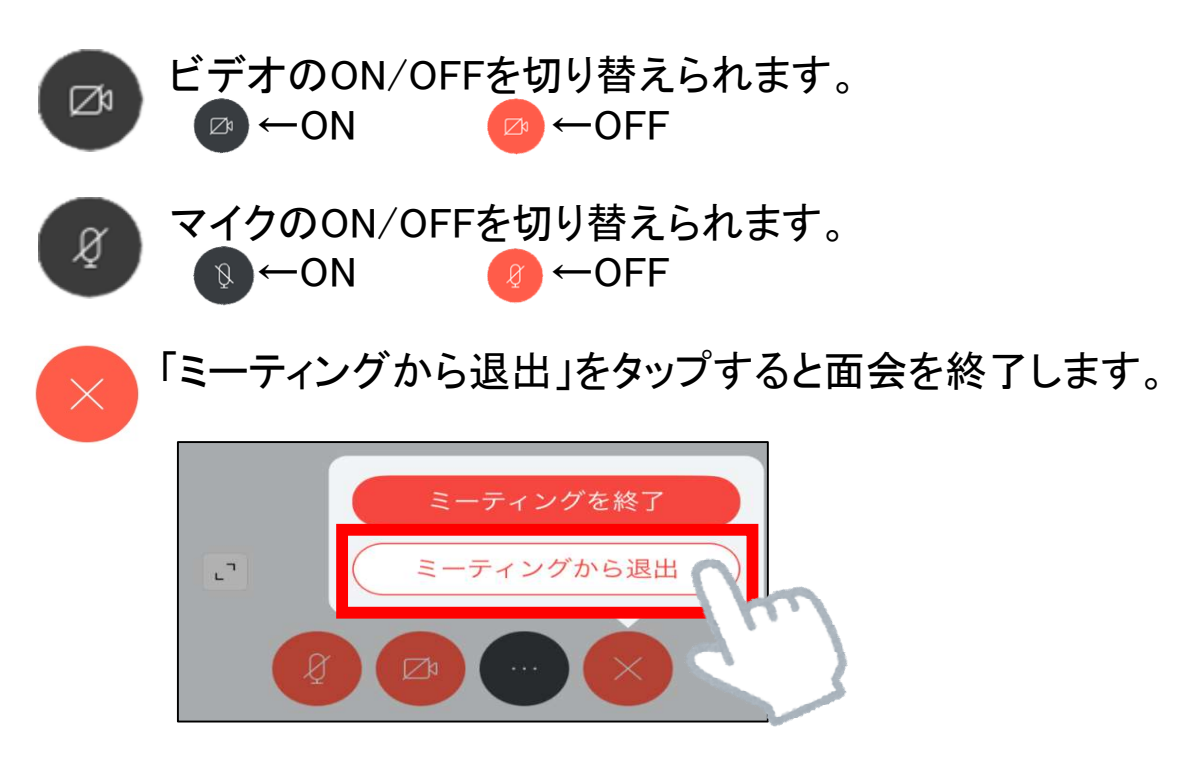

### ※横画面の場合、相手の画面を2回タップすると 相手の映像のみを映すことができます。

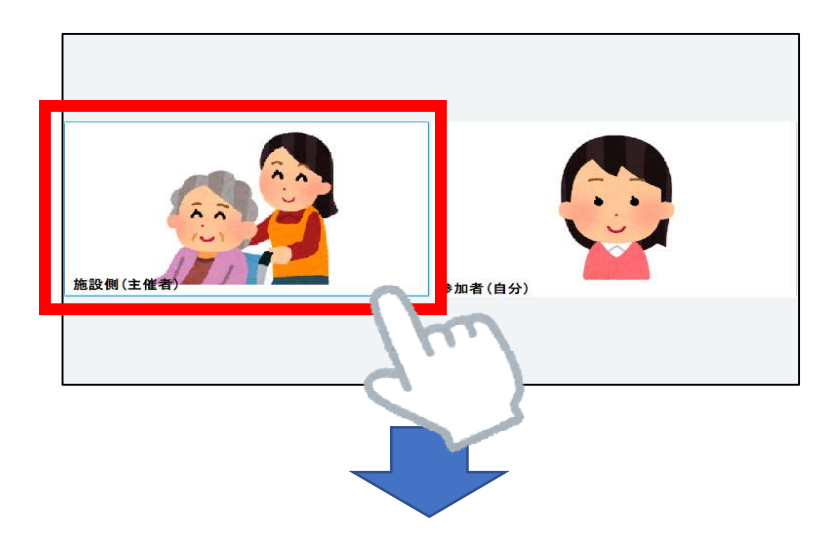

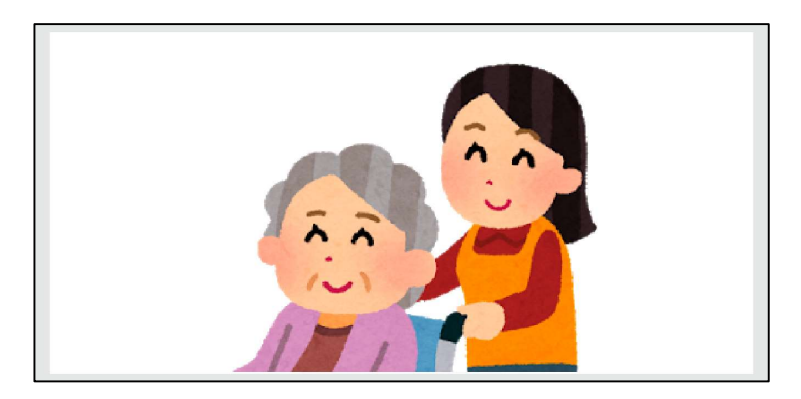

### よくあるご質問

- Q:主催者の画面に自分の映像が映っていません。 A: Fa このマークをクリックすると、 カメラのON/OFFを切り替えることができます。 ■ ←カメラON(映像が相手に映ります) ■ ←カメラOFF(映像が相手に映りません)
- ※主催者の映像が映っていない場合は、 主催者側の同じマークを確認していただいて下さい。
- Q:主催者に音が聞こえていません。 A: 8 このマークをクリックすると、 マイクのON/OFFを切り替えることができます。 Ø ←マイクON(音声が相手に<u>聞こえます</u>) ←マイクOFF(音声が相手に聞こえません)
- ※主催者の音声が聞こえない場合は、 主催者側の同じマークを確認していただいて下さい。
- Q:招待メールを受信する端末以外でもオンライン面会が出来ますか? A:可能です。アプリのインストールを行い、オンライン面会の主催者から ミーティング番号を確認してください。